## **Manual for avoiding the addition of Research Articles, M.Tech Dissertations and PhD Theses to Turnitin Repository**

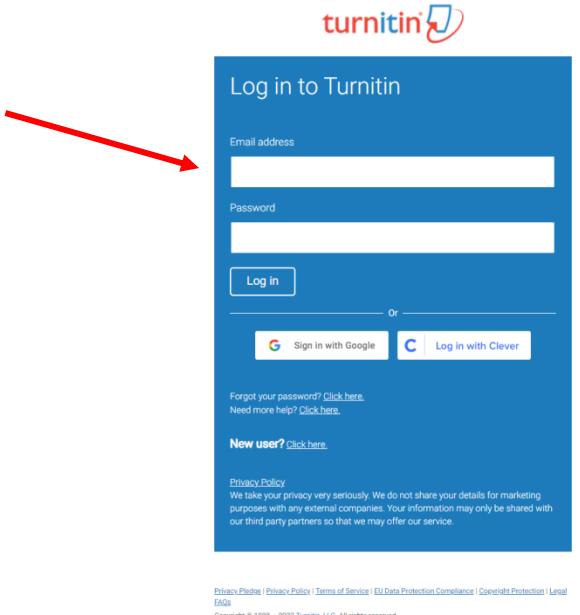

**1) Kindly Login by using your credentials**

#### **2) Select the Class:**

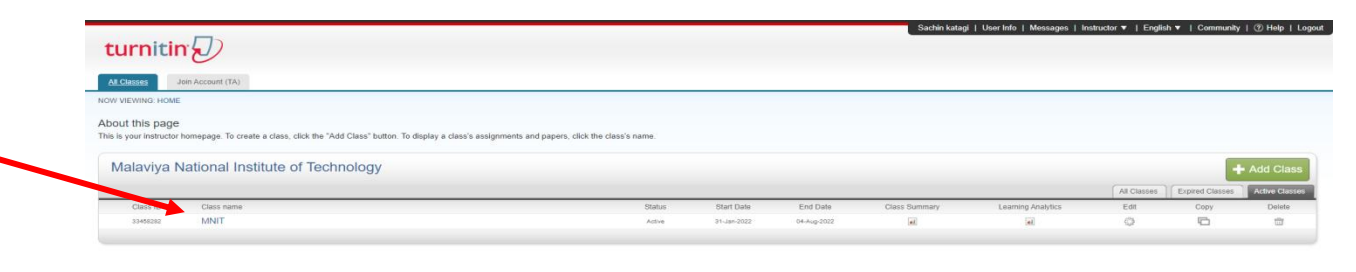

## **3) Click on More Actions:**

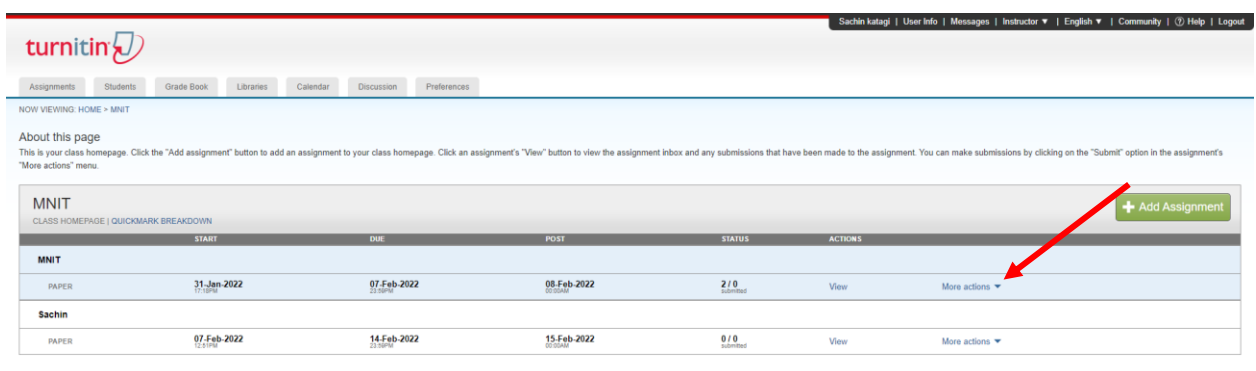

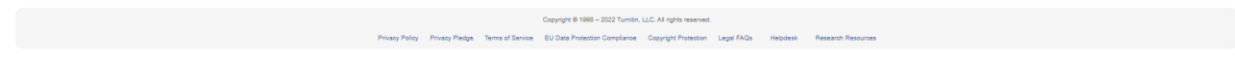

# **4) Click on Edit Settings:**

//www.turnitin.com/t\_modify\_assignment.asp?r=82.5115056698369&svr=46&Iang=en\_us&aid=117165927/

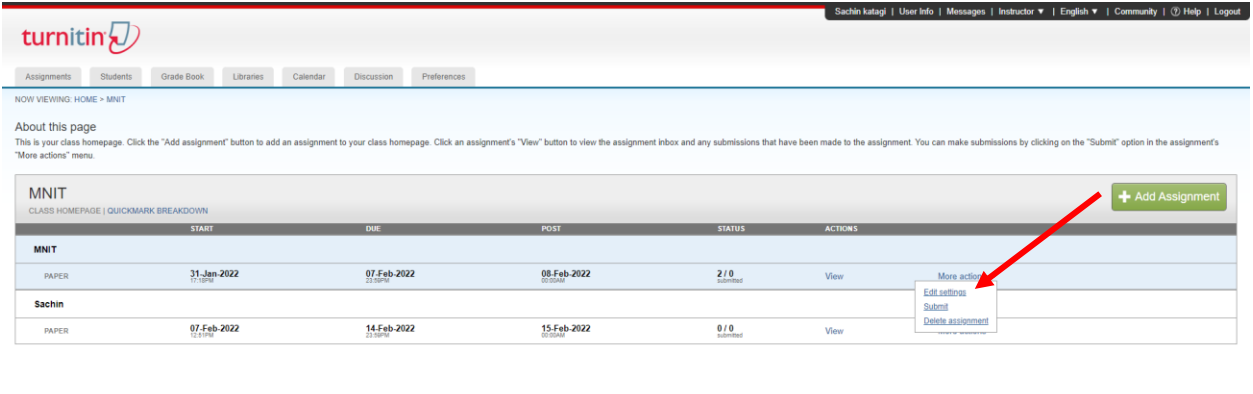

Copyright ® 1998 - 2022 Turnitin, LLC. All rights rese Privacy Policy P

# **5) Select optional Settings:**

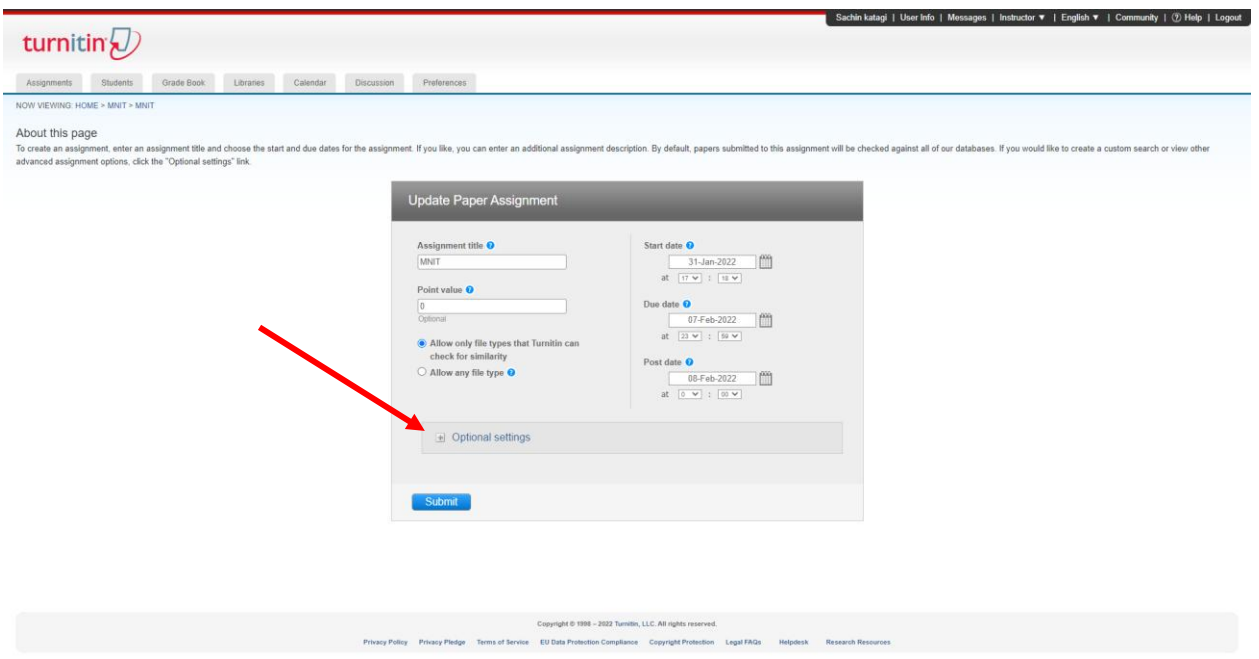

**6) Select the No Repository Option:**

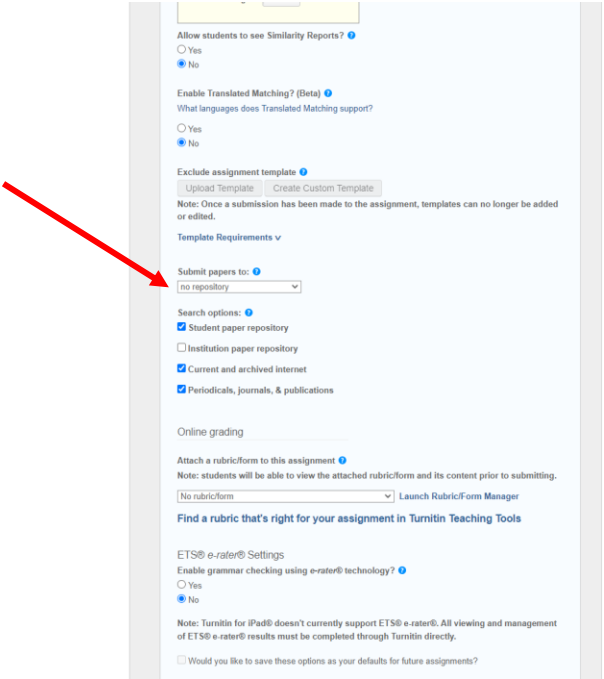

**7) Select Final Submit:**

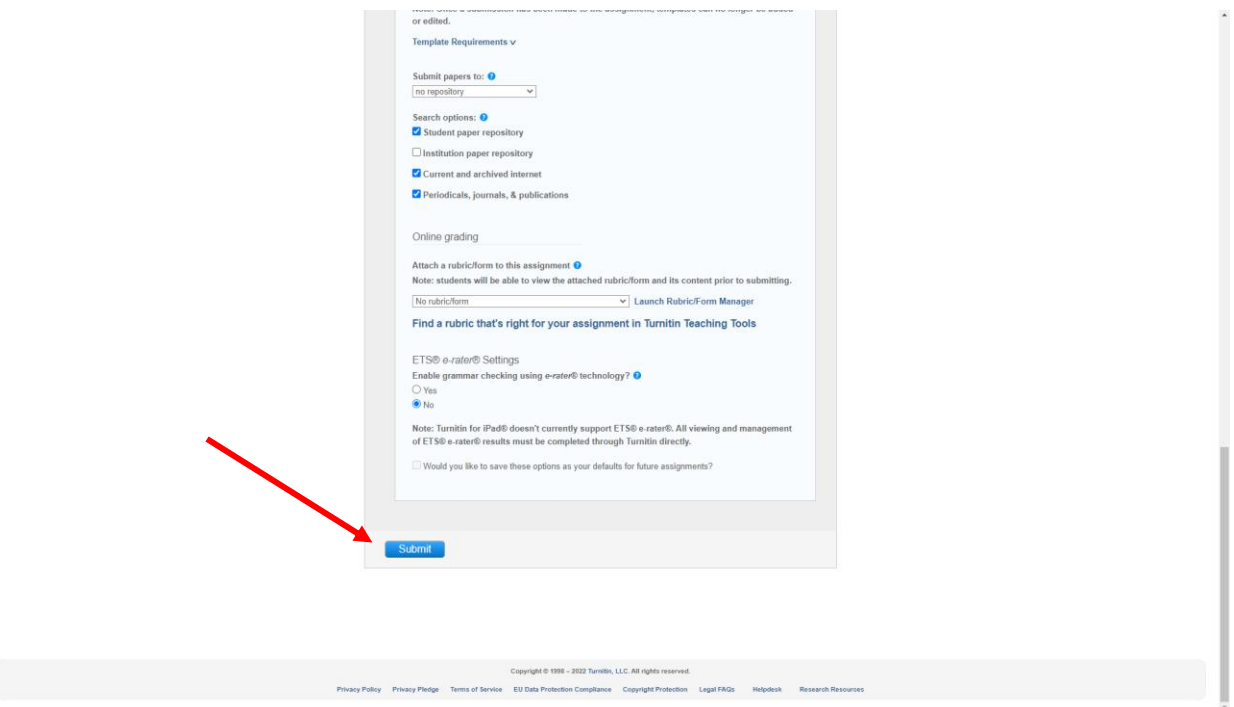

**In case if you have multiple classes, then select the "No Repository" option for all the classes.** 

## **Manual for Creating Turnitin Instructor Account**

1) Login by using administrator account

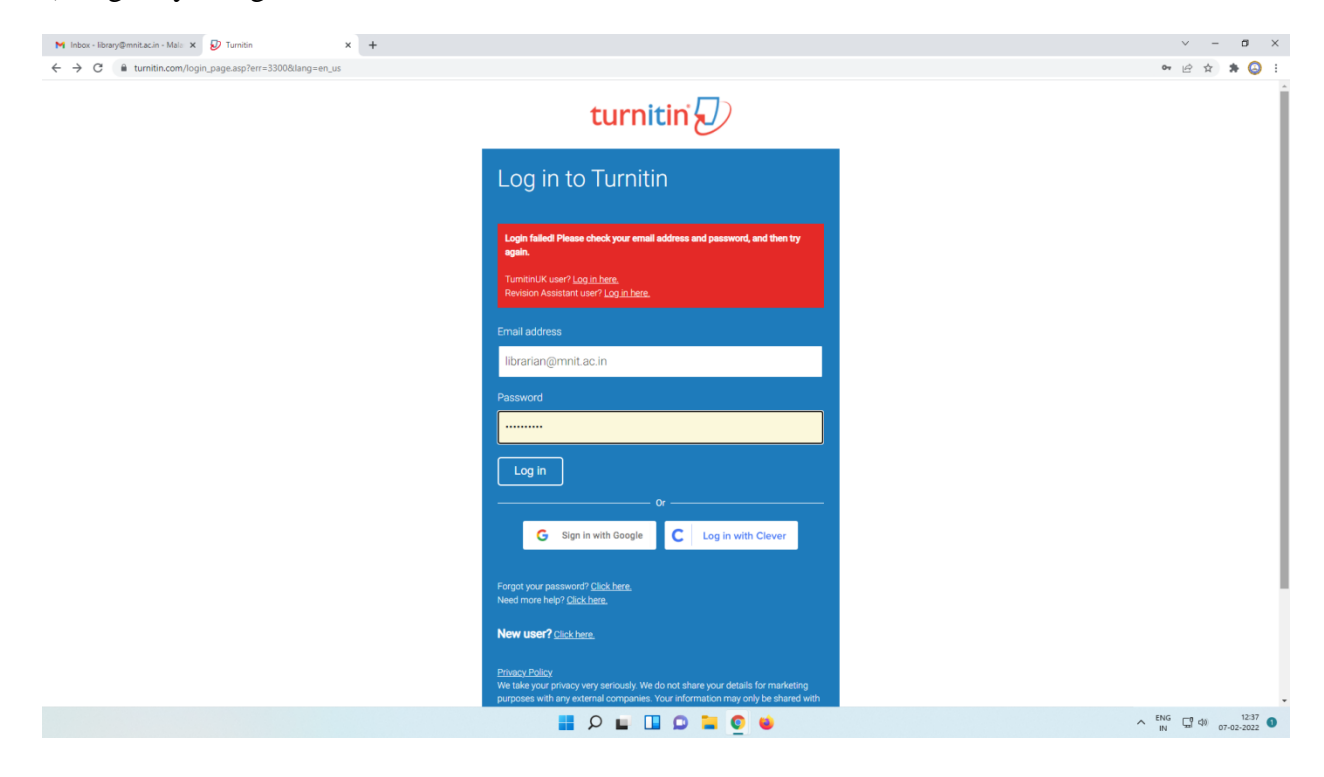

#### 2) Select Instructors:

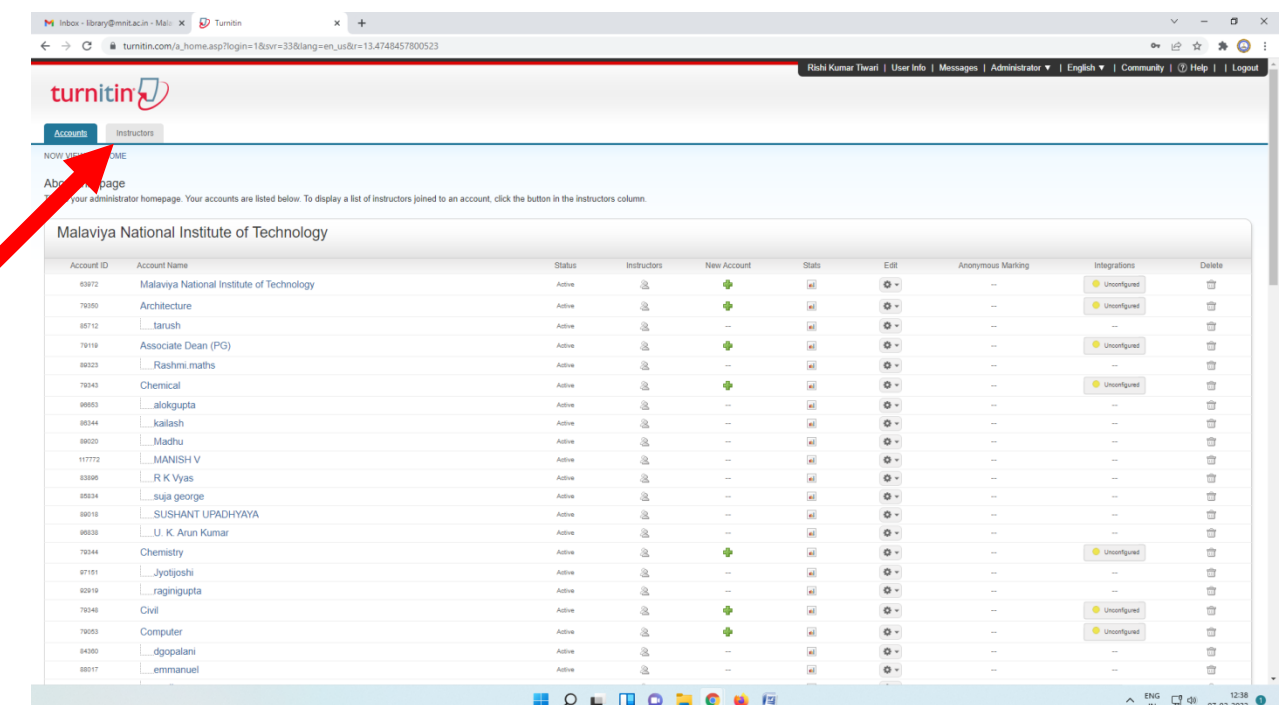

## 3) Click on Add Instructors:

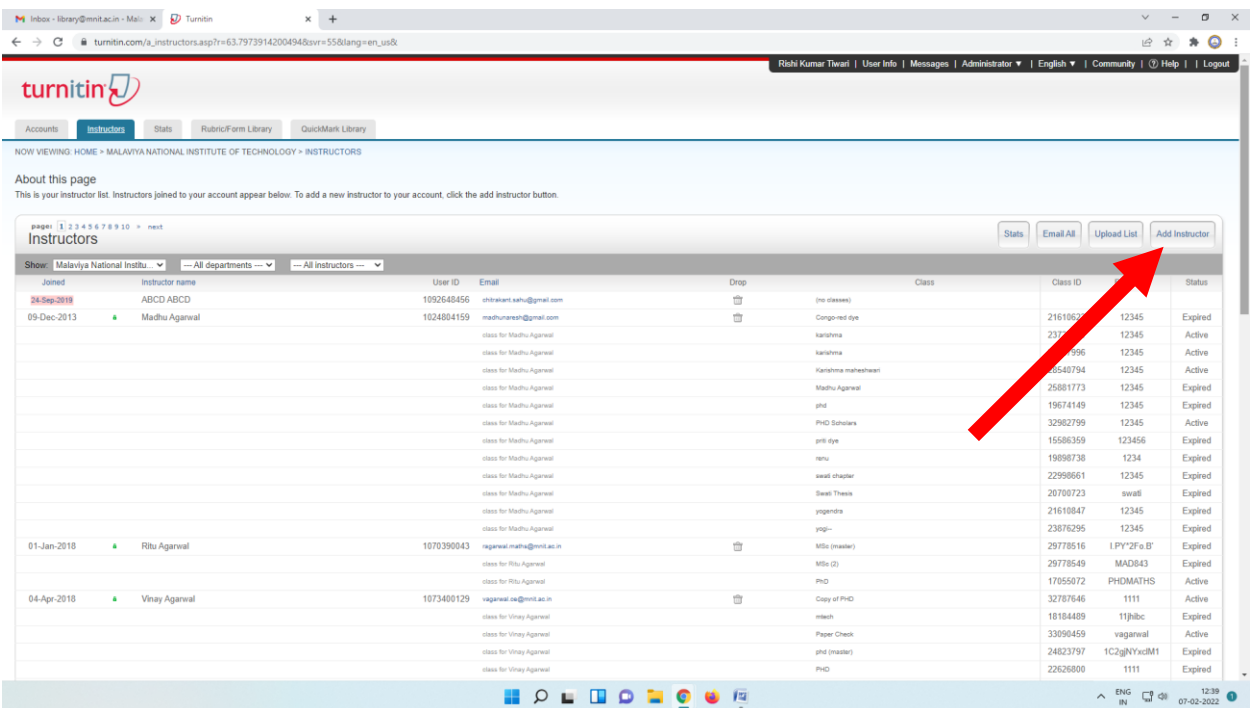

# 4) Fill the required Credentials:

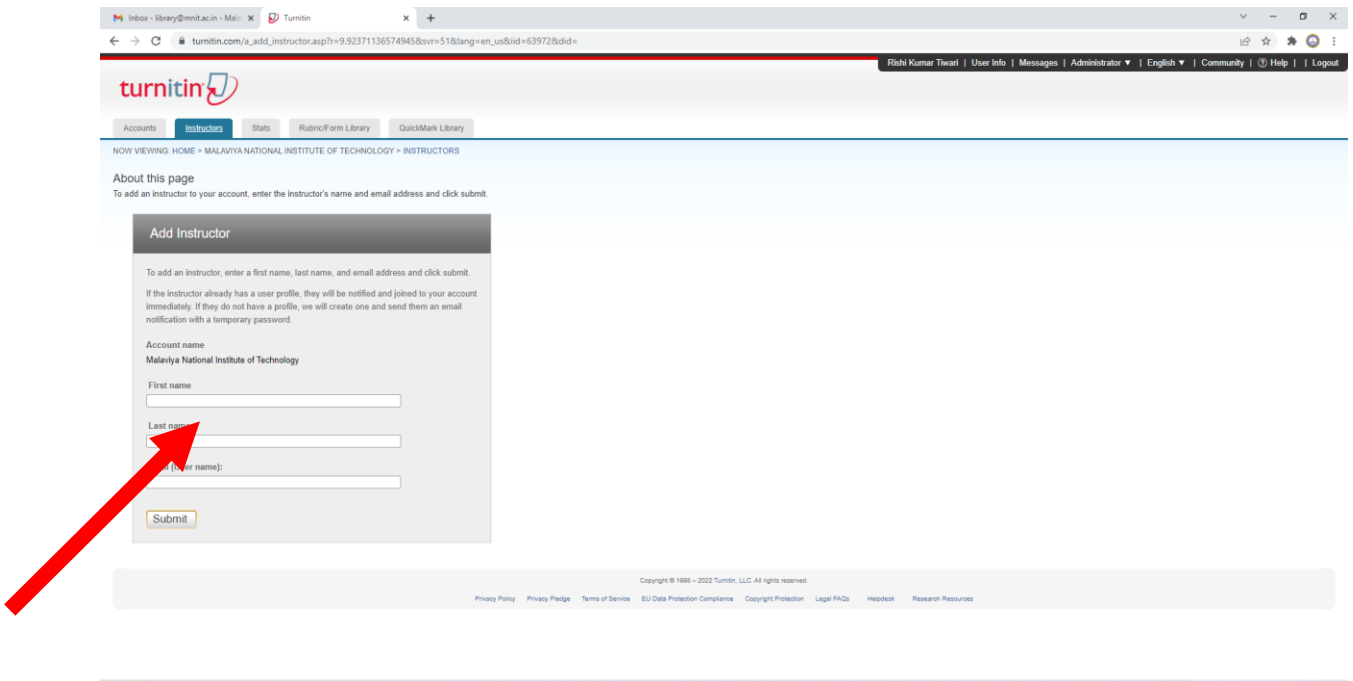

5) Users will receive an email:

First they have to fill the First, last name and email ID

Password

Security Question

Conformation Mail

### **Manual for Providing Turnitin Access to Research Scholars**

1) Kindly Login by using your credentials

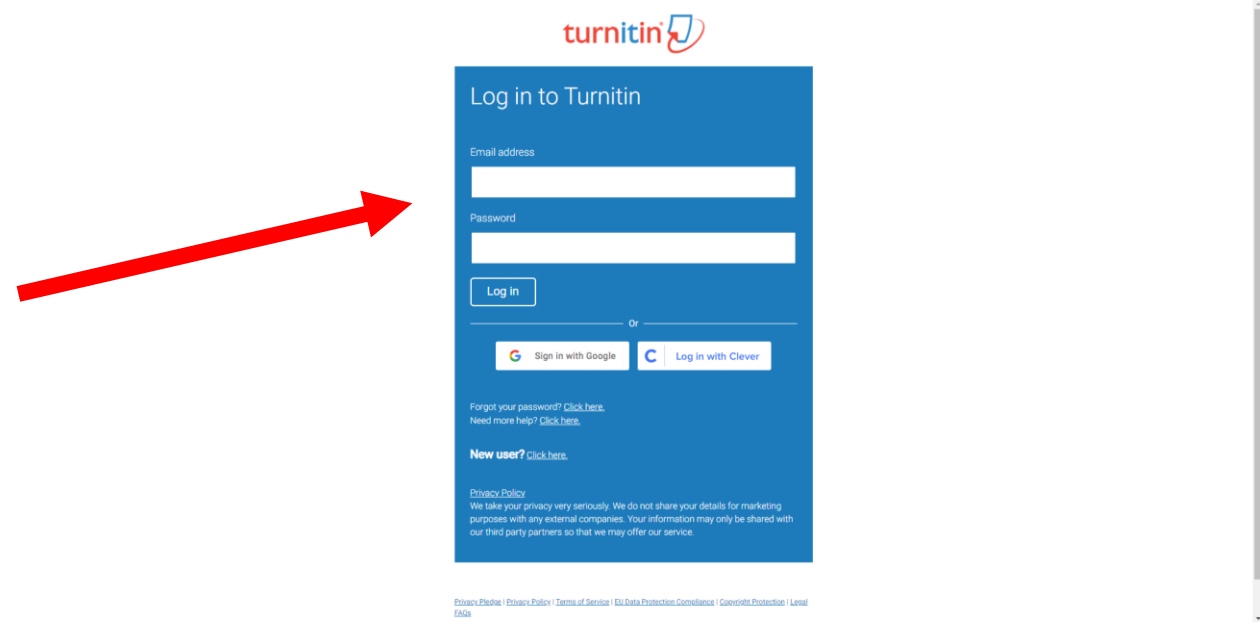

### 2) Select Class

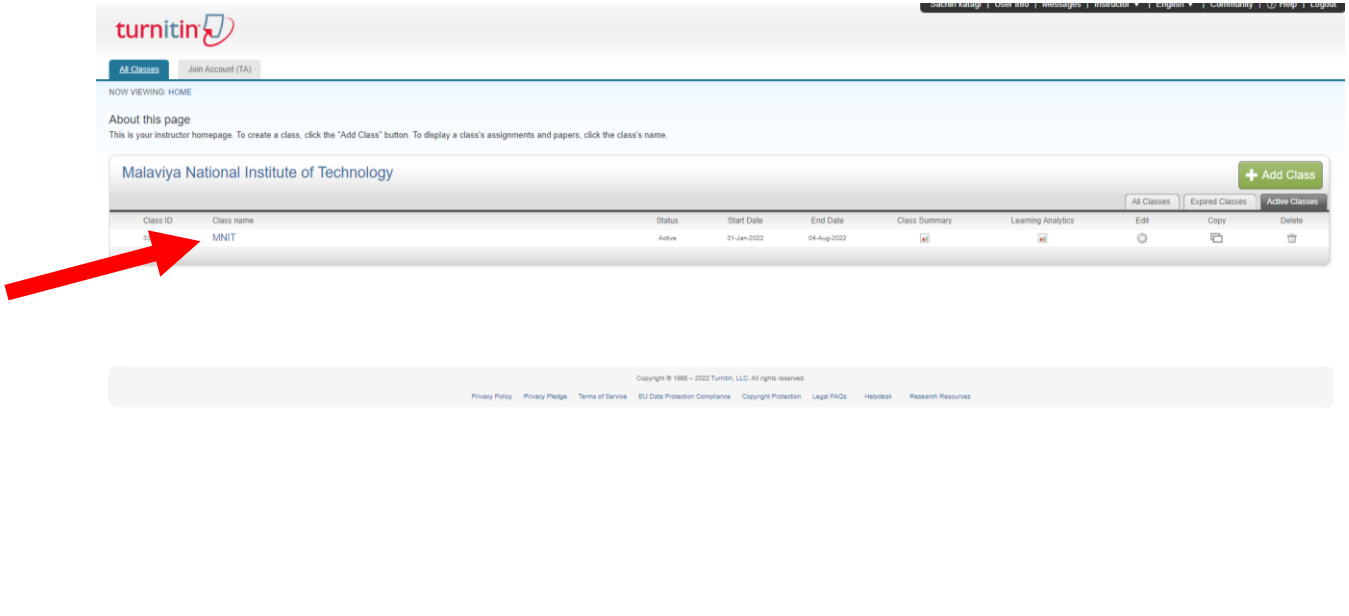

3) After selecting the class, this window will open

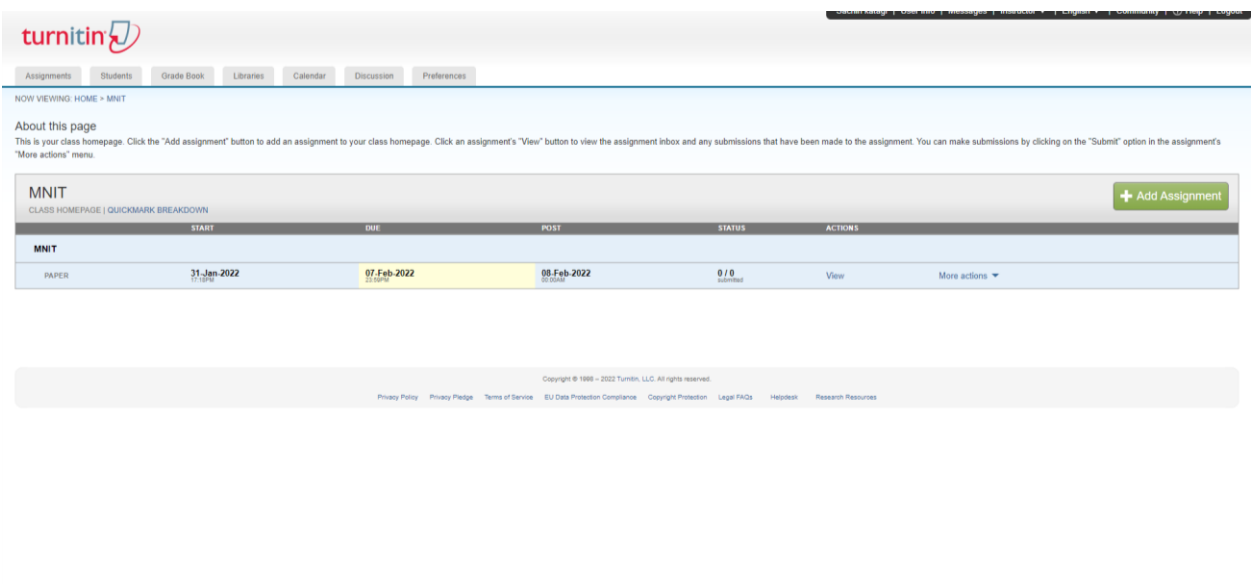

4) Click on Students:

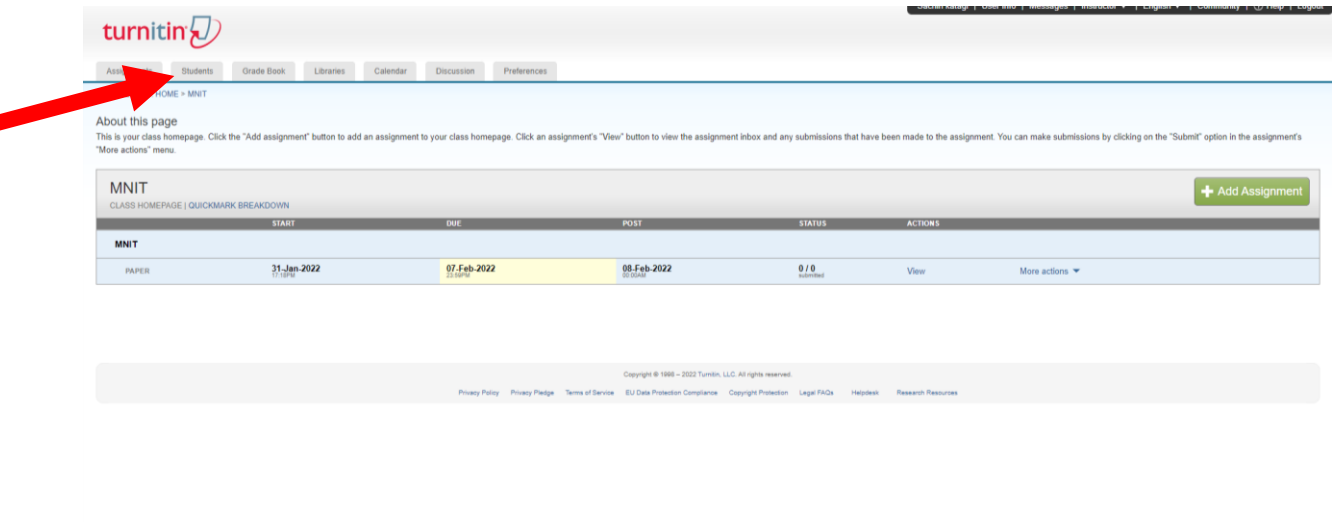

#### 5) Click on Add Student

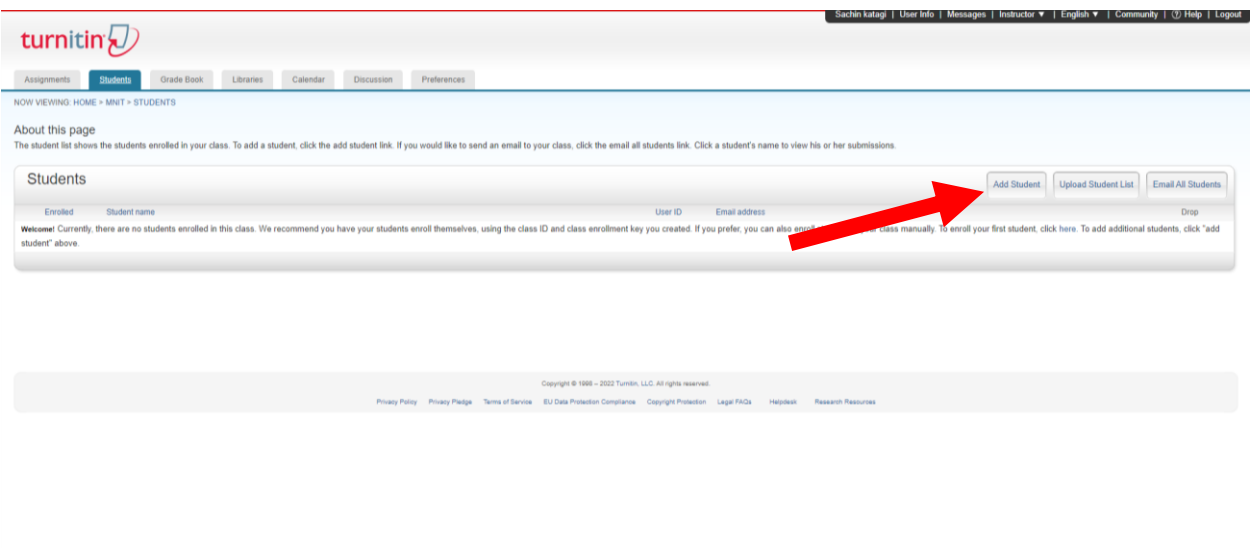

#### 6) Fill the credentials of student

**Contract Contract Contract Contract Contract Contract Contract Contract Contract Contract Contract Contract Contract Contract Contract Contract Contract Contract Contract Contract Contract Contract Contract Contract Contr** 

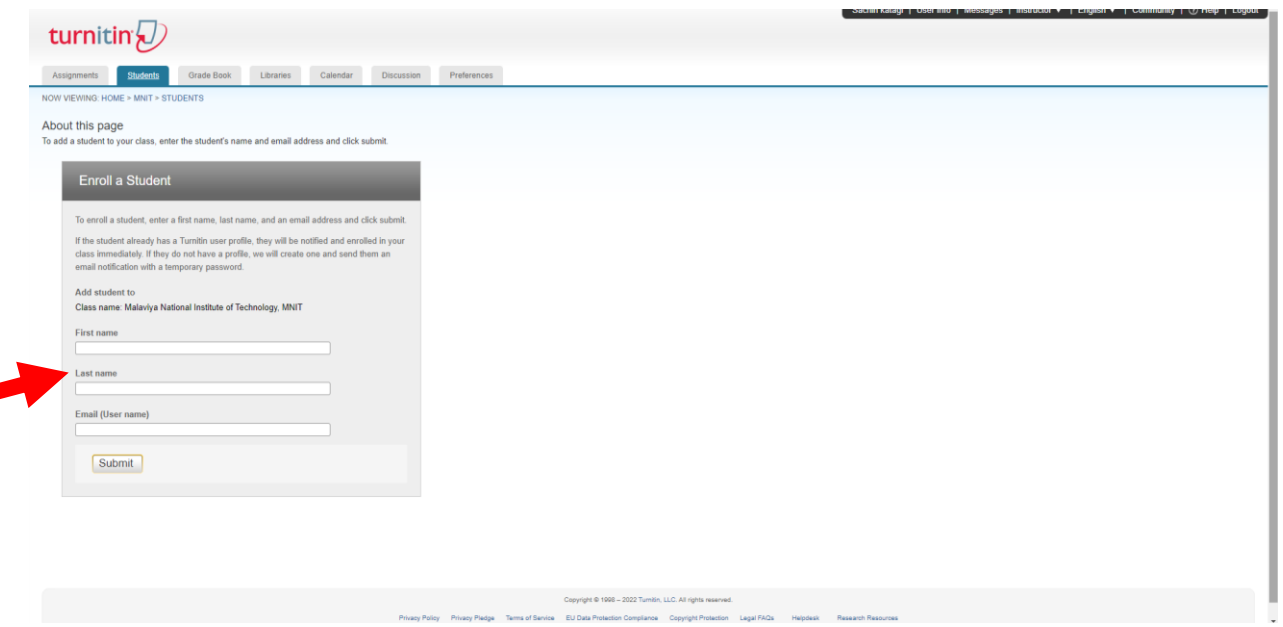

7) Student will receive a conformation email and he needs to activate his account by filling the required credentials